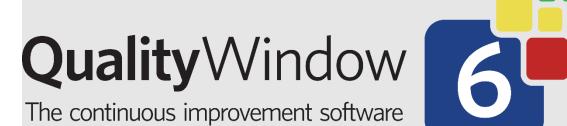

# **Quality Window Email Notifications**

Administration Guide

May 6, 2024

# Table of Contents

| Overview                                                                                        |
|-------------------------------------------------------------------------------------------------|
| How it works?                                                                                   |
| Configuring Email Notifications4                                                                |
| Requirements4                                                                                   |
| Quality Window 6.1 or greater4                                                                  |
| Mail Server Settings and Credentials4                                                           |
| Distribution Group4                                                                             |
| From Email address4                                                                             |
| Configuring Quality Window Email Notifications4                                                 |
| Validate Shared Configuration5                                                                  |
| Configure email settings in QW Admin6                                                           |
| Test Email Settings                                                                             |
| Enable Email Notifications8                                                                     |
| Configure Rules9                                                                                |
| Configuring a Rule Email Notification9                                                          |
| Supported Replace codes for Email Notifications11                                               |
| Example Notification12                                                                          |
| Apply Rules to QW Applications12                                                                |
| My Rules are enabled on most of my variables, but I do not want notifications for all of them13 |
| Validating Notifications                                                                        |

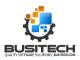

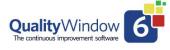

## Overview

In Quality Window 6.1, Busitech has introduced a new notification feature for its users. This feature enables Quality Window to send out email notifications to a specified audience when data entered in a QW Application violates a defined rule. This is intended to serve as an early warning tool, alerting stakeholders when their processes may have issues that need addressing. A common use case would be to send out a notification when a product is being manufactured and a specific aspect falls out of specification. This allows organizations to react quickly and minimize losses due to improperly manufactured products or misaligned processes.

### How it works?

The email notification feature requires a configuration of Quality Window to send emails through an organization's email servers when pre-configured variable rule is violated. Rules are violated when a record is added in a QW Application that has a variable (column) value that triggers an attached rule that indicates the value is of concern and is outside of expected value.

Administrators can control what rules trigger emails. Administrators can also control which variables in QW Applications have rules applied to them that will send email notifications.

### Example Email:

| QW Alert - LC             | L Violation for            | Oven Temp. (F) in    | Process Mo   | onitoring Ex        | ample - [Prev   | vious Shit      | ft Detail] |          | -         |               | × |
|---------------------------|----------------------------|----------------------|--------------|---------------------|-----------------|-----------------|------------|----------|-----------|---------------|---|
| 🛈 Delete                  | Archive                    | 🚺 Report 🗸           | <~ ≪         | $ ightarrow$ $\sim$ | ⊕ Zoom          | $\bigcirc$      | ⊘ ~        | ₽~       | 0         |               |   |
| QW Alert - LC             | L Violation for O          | ven Temp. (F) in Pro | cess Monitor | ing Example         | - [Previous Shi | ift Detail]     |            |          |           |               |   |
| c                         |                            |                      |              |                     |                 | 6               | ) ~        |          |           |               |   |
|                           |                            |                      |              |                     |                 |                 |            |          | Mon 4/29/ | /2024 3:15 PN | ' |
| Rule: LCL -               | The last point             | is less than the l   | ower Cont    | trol Limit          |                 |                 |            |          |           |               |   |
|                           |                            | nitoring Example     |              |                     |                 | aitoring (      | OWTE       |          |           |               |   |
| Application               | n File Path: <u>C</u>      | Susteen Qwoy         | ample Ap     | plications          | Process Mor     | <u>iitonng.</u> | QVVTO      |          |           |               |   |
| Record Det                | tails:                     |                      |              |                     |                 |                 |            |          |           |               |   |
| Date Time:                | : 2023-03-21 0             | )9:25:38 Oven Te     | np. (F) (v1  | 1)                  |                 |                 |            |          |           |               |   |
| Variable: v<br>Value: 370 | 11 - Oven Tem              | np. (F)              |              |                     |                 |                 |            |          |           |               |   |
|                           | DOWS10-VB6                 | admin                |              |                     |                 |                 |            |          |           |               |   |
| Variable Li               | mits <sup>.</sup>          |                      |              |                     |                 |                 |            |          |           |               |   |
|                           |                            |                      |              |                     |                 |                 |            |          |           |               |   |
|                           | = F - 450.1<br>= F - 425.1 |                      |              |                     |                 |                 |            |          |           |               |   |
|                           | = C - 425.0                |                      |              |                     |                 |                 |            |          |           |               |   |
|                           | = F - 400                  |                      |              |                     |                 |                 |            |          |           |               |   |
|                           | = C - 375.0                |                      |              |                     |                 |                 |            |          |           |               |   |
|                           | F - 374.9<br>F - 349.9     |                      |              |                     |                 |                 |            |          |           |               |   |
| • LSL =                   | F - 349.9                  |                      |              |                     |                 |                 |            |          |           |               |   |
|                           |                            |                      |              |                     |                 |                 |            |          |           |               |   |
| ***Io disab               | ole these notig            | fications, see En    | all Settin   | gs ın Qual          | ity Window      | / Admin         | istratoi   | r applic | ation.    |               |   |
| S Reply                   | Reply al                   | I 🤿 Forward          |              |                     |                 |                 |            |          |           |               |   |
|                           |                            |                      |              |                     |                 |                 |            |          |           |               |   |
|                           |                            |                      |              |                     |                 |                 |            |          |           |               |   |

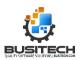

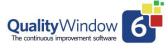

# Configuring Email Notifications

Follow these steps to properly configure your organizations email notifications.

### Requirements

Before trying to enable Email notifications, you must first ensure you can meet the requirements for this feature.

### Quality Window 6.1 or greater

The Email notification feature was introduced in Quality Window version 6.1 and is not available in previous versions.

### Mail Server Settings and Credentials

Quality Window requires customers to provide their own mail server settings to send emails. This requires you to inquire with your IT organization and acquire the following information:

| Email Server | Sometimes called an SMTP server address these addresses are like web        |  |  |
|--------------|-----------------------------------------------------------------------------|--|--|
| address      | addresses but are for mail servers.                                         |  |  |
|              |                                                                             |  |  |
|              | Example: smtp.domain.com                                                    |  |  |
| Port         | Mail servers have specific ports they listen. This a number between 0-9999. |  |  |
|              | Example: 5555                                                               |  |  |
| Username     | This is the mail server username                                            |  |  |
| Password     | This is the mail server password associated with the username               |  |  |

If your IT team is unwilling to allow you to configure Quality Window to send emails through your organizations email server, this will be a blocker for you to use this feature. Busitech can offer no solution to circumvent your IT policies.

### **Distribution Group**

The QW Email Notification feature does allow email to be sent to a multiple email addresses, though Busitech recommends to customers to set up a email distribution group in your email organization's system to make it easier to edit email audiences across many rules.

#### Example: OutOfSpec@mydomain.com

#### From Email address

Provide an email address that the email notifications should come from.

### Configuring Quality Window Email Notifications

Configuring email notification is easy and requires the following steps:

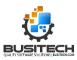

- 1. Validate Shared Configuration
- 2. Configure email settings in QW Admin
- 3. Test email settings in QW Admin
- 4. Configure Rules
- 5. Apply rules to application variables that notifications are required.
- 6. Test

### Validate Shared Configuration

The first step is to configure Quality Window Email Notifications (QW Email Notifications) is to provide your organizations Mail server details. This will ensure that these settings will be shared by all Quality Window Client devices.

#### Steps:

1. Open QW Admin

а

2. Open Shared Configuration

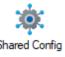

3. Validate that the shared configuration is setup properly and the QWData.QWSDB is showing a green checkmark.

| D:\ConfigTest                                                  |                        | Change |
|----------------------------------------------------------------|------------------------|--------|
| efault data directory:                                         |                        |        |
| D:N                                                            |                        | Change |
| nstallation directory:                                         |                        |        |
| nstallation directory.<br>D:\Program Files (x86)\Busitech\QW6\ |                        | Change |
|                                                                |                        |        |
| File Name                                                      | Date Modified          | Scan   |
| 📀 C:\ConfigTest                                                | 2024-05-01 8:46:31 AM  |        |
| 🕝 C:\ConfigTest\QWRULES.IQW                                    | 2002-10-28 11:19:54 AM |        |
| 📀 C:\ConfigTest\QWUNITS.IQW                                    | 2024-02-09 3:57:38 PM  |        |
| 📀 C:\ConfigTest\QWSTATS.IQW                                    | 2015-03-12 4:17:48 PM  |        |
| C:\ConfigTest\QWSCRIPT.QWX6                                    | 2024-04-03 4:27:00 PM  |        |
|                                                                | 2024 04 20 E-E0-E0 DM  |        |
|                                                                |                        |        |
|                                                                |                        |        |
| C:\ConfigTest\QWDATA.QWSDB                                     | 2024-05-01 8:46:31 AM  |        |

4. If the green checkmark is not showing for the QWData.QWSDB, just open the email settings console and close it to automatically create this file.

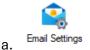

a.

- 5. To learn more about configuring your Shared Configuration please see the following resources:
  - a. Video Tutorial <u>Shared Resources</u> Manager

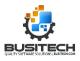

b. PDF Guide - <u>Distributing Shared Resource Files to all Workstations on a network</u>

### Configure email settings in QW Admin

Configuring your email settings in QW Admin requires the following details from your email server, available through your IT Department.

| Email Server | Sometimes called an SMTP server address these addresses are like web        |  |  |  |
|--------------|-----------------------------------------------------------------------------|--|--|--|
| address      | addresses but are for mail servers.                                         |  |  |  |
|              |                                                                             |  |  |  |
|              | Example: smtp.domain.com                                                    |  |  |  |
| Port         | Mail servers have specific ports they listen. This a number between 0-9999. |  |  |  |
|              | Example: 5555                                                               |  |  |  |
| Username     | This is the mail server username                                            |  |  |  |
| Password     | This is the mail server password associated with the username               |  |  |  |

NOTE: For this initial version of Quality Window, Simple SMTP Authentication is the only supported method. OAuth and other Authentication methods are not supported currently. If you require these settings, please contact <u>Busitech Support</u>.

### Steps to configure Email Settings:

1. Open QW Admin then open Email Settings console

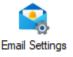

2. Click Email Configuration on the left menu bar.

| Email Configuration | Email Configuration        |
|---------------------|----------------------------|
| Test Configuration  |                            |
| -                   | Enable email notifications |
| e                   | Server Settings            |
|                     | Server Address             |
|                     | smtp.office365.com         |
| 5                   | Port                       |

3. Enter Server Settings and Content Settings fields.

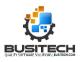

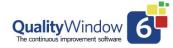

|                    |                            | _ | > |
|--------------------|----------------------------|---|---|
| mail Configuration |                            |   |   |
| est Configuration  | Email Configuration        |   |   |
|                    | Enable email notifications |   |   |
|                    | Server Settings            |   |   |
|                    | Server Address             |   |   |
|                    | smtp.mydomain.com          |   |   |
|                    | Port                       |   |   |
|                    | 597_                       |   |   |
|                    | User Name                  |   |   |
|                    | notifications@mydomain.com |   |   |
|                    | Password                   |   |   |
|                    | •••••                      |   |   |
|                    | Content Settings           |   |   |
|                    | Default From address       |   |   |
|                    | notifications@mydomain.com |   |   |

4. Click Apply to save.

### **Test Email Settings**

After configuring your Email server settings, Busitech recommends that you test your settings before configuring rule.

To Test your current settings, click the "Test Configuration" on the left menu bar and fill in the 'To' field and edit the 'Subject' and/or 'Message Content' as needed.

1. Click "Send Test Email" button to initiate the test of the current settings.

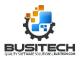

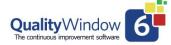

| 💣 Email Settings    |                                                                                        |                            | - |  | 2 |  |  |  |
|---------------------|----------------------------------------------------------------------------------------|----------------------------|---|--|---|--|--|--|
| Email Configuration |                                                                                        |                            |   |  |   |  |  |  |
| Test Configuration  | Test Configuration                                                                     |                            |   |  |   |  |  |  |
|                     | Server Address:                                                                        | smtp.mydomain.com          |   |  |   |  |  |  |
|                     | Port:                                                                                  | 597                        |   |  |   |  |  |  |
|                     | User Name:                                                                             | notifications@mydomain.com |   |  |   |  |  |  |
|                     | Default From Address:                                                                  | notifications@mydomain.com |   |  |   |  |  |  |
|                     | То                                                                                     |                            |   |  |   |  |  |  |
|                     | Subject                                                                                |                            |   |  |   |  |  |  |
|                     | Quality Window notification test email                                                 |                            |   |  |   |  |  |  |
|                     | Message content                                                                        |                            |   |  |   |  |  |  |
|                     | This is a test message sent from Quality Window email notification configuration tool. |                            |   |  |   |  |  |  |
|                     |                                                                                        |                            |   |  |   |  |  |  |
|                     | Send test email                                                                        |                            |   |  |   |  |  |  |
|                     |                                                                                        |                            |   |  |   |  |  |  |
|                     |                                                                                        |                            |   |  |   |  |  |  |
|                     |                                                                                        |                            |   |  |   |  |  |  |
|                     |                                                                                        |                            |   |  |   |  |  |  |
|                     |                                                                                        |                            |   |  |   |  |  |  |

2. A message box will display after the test is completed with the results from the Quality Window perspective.

| Example Success Message                                                         |          | <u>Example Error Message</u>                                                                                                    |
|---------------------------------------------------------------------------------|----------|----------------------------------------------------------------------------------------------------|
| Email Server Options Test                                                       | $\times$ | Email Server Options Test X                                                                                                    |
| Test email sent successfully. Please verify you have received the test email at |          | An error occurred while sending the test email. Error: 535:<br>5.7.139 Authentication unsuccessful, user is locked by your<br>organization's security defaults policy. Contact your<br>administrator. |
| ОК                                                                              |          |                                                                                                    |
|                                                                                 |          | ОК                                                                                                    |

3. After receiving a success message, verify that email is received. Once you confirm receipt of the email move onto the next step.

\*NOTE: You may receive a success message but still have the test email not delivered. In these cases, talk to you Email Administrator or IT team to diagnose issues with your configuration as Quality Window succeeded in passing the message to the email server.

### **Enable Email Notifications**

The last configuration step for email settings is to enable the email notifications, this is simply done by ensuring the checkbox for "Enable Email notifications" is checked on the Email Configuration tab. Enabling will not immediately start sending email notifications, notifications still need to be applied to specific rules which will be covered below in the next section.

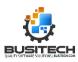

| 💣 Email Settings    |                            |
|---------------------|----------------------------|
| Email Configuration |                            |
| Test Configuration  | Email Configuration        |
|                     | Enable email notifications |

Enable email notifications checkbox.

### **Configure Rules**

Quality Window Rules have been upgraded to permit optional email configurations. As a reminder, rules are defined in a central location and can be applied to any QW application. Rules are warning mechanisms to notify users that a value entered is of concern and an alarm will be triggered. This is called a Rule Violation and now can initiate an email notification to pre-defined stakeholders.

The email notification can be enabled on a per rule basis. Each rule can have a different notification configuration.

For more information on rule definitions see these resources:

- Video Tutorial: <u>Rules Administration</u>
- Video Tutorial: <u>Alarm Screen</u>
- PDF Guide: <u>Need a little help getting started Page 15</u>

### Configuring a Rule Email Notification

1. To configure a Rule Email Notification, open the Manage Rules Console in QW Admin.

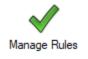

2. Select, a Rule to configure an Email Notification (You can also create new rules, copy existing rules)

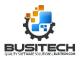

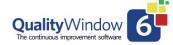

| 🚱 Rules Editor                     | 🚱 Rules Editor - C1/ConfigTest\QWRULES.IQW — 🗆 🗙          |                                                                                                    |  |  |  |     |  |
|------------------------------------|-----------------------------------------------------------|----------------------------------------------------------------------------------------------------|--|--|--|-----|--|
| Quality∨                           | QualityWindow 6 Rules Editor                              |                                                                                                    |  |  |  |     |  |
| i 🛃   🏭 📪 🖬                        | 🛱   🔊   🐚 🛍 🗱   🛞 🕯                                       | 0                                                                                                    |  |  |  |     |  |
| Rule Definitions                   |                                                           |                                                                                                    |  |  |  |     |  |
| Name                               | Description                                               |                                                                                                    |  |  |  |     |  |
|                                    | The last point is greater than the                        |                                                                                                    |  |  |  |     |  |
| USL                                | The last point is greater than the                        |                                                                                                    |  |  |  | _   |  |
| LSL                                | The last point is less than the Lo                        |                                                                                                    |  |  |  | _   |  |
| UCL                                | The last point is greater than the                        |                                                                                                    |  |  |  | -11 |  |
| LCL                                | The last point is less than the Lo                        |                                                                                                    |  |  |  | _ ' |  |
| 3dn                                |                                                           | s than the Lower Warning limit (Yellow)                                                                                                 |  |  |  | _   |  |
| 3up                                | Fach of the last five points are                          | ater than the Upper Warning limit (Yellow)                                                                                              |  |  |  | _   |  |
| Lhup                               | Leach of the last tive points are o                       | ar than the previous value                                                                                                    |  |  |  |     |  |
| Rule Identifier                    |                                                           | scription Email Notifications                                                                                                    |  |  |  |     |  |
| USL_Notification                   |                                                           |                                                                                                    |  |  |  |     |  |
| Minimum                            |                                                           | Enable email notifications for this rule                                                                                                |  |  |  |     |  |
| 1                                  |                                                           | From notifications@mydomain.com                                                                                                    |  |  |  |     |  |
| Maximum                            |                                                           | To kelly@mydomain.com                                                                                                    |  |  |  |     |  |
| 1                                  |                                                           | Subject QW Alert - %RULE% Violation for %VARIABLE%                                                                                      |  |  |  | 5   |  |
| Condition                          |                                                           | Subject                                                                                                    |  |  |  | -   |  |
| >                                  | ~                                                         | ext HTML                                                                                                    |  |  |  |     |  |
| Zone                               |                                                           | Rule: %RULE% - %RuleDescription%                                                                                                    |  |  |  |     |  |
|                                    | Zone - USL-UpperSpec.Limit (White) - Application: %TITLE% |                                                                                                    |  |  |  | 1   |  |
| Application File Path: %FILEPATH % |                                                           |                                                                                                    |  |  |  |     |  |
|                                    | Record Details:                                           |                                                                                                    |  |  |  |     |  |
|                                    |                                                           | Date Time: %DATE%, %TIME%<br>(antable: v%VRIABLENO%, ~%VARIABLE%<br>?ostition: %VARIABLEPOSITION%<br>(alue: %VALUE%<br>Jser: %USERNAME% |  |  |  |     |  |
|                                    |                                                           | 4                                                                                                    |  |  |  |     |  |
|                                    |                                                           | Reset to default                                                                                                    |  |  |  |     |  |
|                                    |                                                           |                                                                                                    |  |  |  |     |  |

#### 3. Click the 'Email Notifications' Tab

| Leach at the last five points are a | reater than the nrev | vioue value                     |
|-------------------------------------|----------------------|---------------------------------|
| 1                                   | Description Ema      | ail Notifications               |
|                                     | 🗹 Enable ema         | ail notifications for this rule |
|                                     | From                 | notifications@mydomain.com      |
|                                     | То                   | kelly@mydomain.com              |

4. Edit fields as required. See below for details on each field and supported replacement codes.

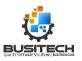

| Description Em                      | ail Notifications                                     |   |
|-------------------------------------|-------------------------------------------------------|---|
| 🕗 Enable em                         | ail notifications for this rule                       |   |
| From                                | notifications@mydomain.com                            |   |
| То                                  | kelly@mydomain.com                                    |   |
| Subject                             | QW Alert - %RULE% Violation for %VARIABLE% in %TITLE% |   |
| Text HTML                           |                                                       |   |
|                                     | - %RuleDescription%                                   |   |
| Application: %7<br>Application File | ITLE%<br>Path: %FILEPATH%                             |   |
| Record Details                      | :                                                     |   |
| Variable: v%VA                      |                                                       |   |
|                                     |                                                       | • |
| Reset to def                        | ault                                                  |   |

### **Table of Email Notification Properties**

| Enable email                   | When checked, will send an email when this rule throws an alarm.    |
|--------------------------------|---------------------------------------------------------------------|
| notifications for this rule    |                                                                     |
| From                           | From email address, defaults to the default from address configured |
|                                | in Email Settings – Content Settings.                               |
| То                             | To email address separate addresses with semi colons. Maximum 5     |
|                                | emails addresses are supported. If you need more, create a          |
|                                | distribution email group.                                           |
| Subject                        | Email subject value.                                                |
|                                | Supports replacements codes.                                        |
|                                | See replacement codes section below for reference.                  |
| Email Content                  | The body of the email. Can define two distinct messages based on if |
| Text/HTML                      | you want HTML or Text. It is recommended to fill in both.           |
|                                | Supports replacements codes.                                        |
|                                | See replacement codes section below for reference.                  |
|                                | Default Text demonstrates replacement codes.                        |
| <b>Reset to Default button</b> | Resets all values in this grid to default values.                   |

### Supported Replace codes for Email Notifications

The list below is a list of all supported replacement codes. These codes will be replaced with values based on the rule that was violated and the record that violated the rule.

| %RULE%            | The Identifier property of the Rule that triggered the notification.                             |
|-------------------|--------------------------------------------------------------------------------------------------|
| %RULEDESCRIPTION% | The description property of the Rule that triggered the notification.                            |
| %FILEPATH%        | The file path and name of the application that triggered the notification.                       |
| %TITLE%           | The title of the application that triggered the notification Includes [View Name] if applicable. |
| %VARIABLE%        | The name of the variable that triggered the notification.                                        |

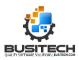

| %VARIABLENO%       | The variable index or position in the application that triggered the alarm regardless of selected view. |
|--------------------|----------------------------------------------------------------------------------------------------|
| %VARIABLEPOSITION% | The index or numeric position of the variable in the Logsheet or current view.                          |
| %VALUE%            | The value that triggered the notification.                                                              |
| %DATE%             | The date portion of the Logsheet record that triggered the notification.                                |
| %TIME%             | The time portion of the Logsheet record that triggered the notification.                                |
| %USERNAME%         | The user that entered the data that triggered the notification.                                         |
| %UCL%              | The Upper Control Limit of the variable that triggered the notification.                                |
| %LCL%              | The Lower Control Limit of the variable that triggered the notification.                                |
| %USL%              | The Upper Specification Limit of the variable that triggered the notification.                          |
| %LSL%              | The Lower Specification Limit of the variable that triggered the notification                           |
| %UWL%              | The Upper Warning Limit of the variable that triggered the notification                                 |
| %LWL%              | The Lower Warning Limit of the variable that triggered the notification                                 |
| %TGT%              | The Target limit value of the variable that triggered the notification                                  |

### **Example Notification**

| 🗊 Delete 🛛 🖻                                     | Archive      | 🛈 Report           | ~ \        | ≪            | $ ightarrow$ $\sim$ | ⊕ Zoor      | n 🛛 🖻     |                                        | ~ 4          | ~ 0        |                |
|--------------------------------------------------|--------------|--------------------|------------|--------------|---------------------|-------------|-----------|----------------------------------------|--------------|------------|----------------|
| QW Alert - LCL Vio                               | lation for O | ven Temp. (F) in   | Process M  | onitorir     | ng Example          | - [Previous | Shift Det | ail]                                   |              |            |                |
|                                                  |              |                    |            |              |                     |             |           | ;;;;;;;;;;;;;;;;;;;;;;;;;;;;;;;;;;;;;; | ~ <b>«</b> > | 00         |                |
| c                                                |              |                    |            |              |                     |             |           |                                        |              | Mon 4/2    | 9/2024 3:15 PN |
| Rule: LCL - The                                  | last point   | is less than f     | the Lower  | Contr        | ol Limit            |             |           |                                        |              |            |                |
|                                                  |              |                    |            |              |                     |             |           |                                        |              |            |                |
| Application: Pr                                  |              |                    |            |              |                     |             |           | 01117                                  | -            |            |                |
| Application Fil                                  | e Path: 🕒    | <u>\Busitech\Q</u> | No\Sampi   | <u>e App</u> | lications           | Process IV  | ionitori  | ng.QWT                                 | 2            |            |                |
| Record Details                                   |              |                    |            |              |                     |             |           |                                        |              |            |                |
|                                                  |              |                    |            |              |                     |             |           |                                        |              |            |                |
| Date Time: 202                                   |              |                    | n Temp. (F | ) (v11)      | )                   |             |           |                                        |              |            |                |
| /ariable: v11 -<br>/alue: 370                    | Oven leff    | ip. (F)            |            |              |                     |             |           |                                        |              |            |                |
| Jser: WINDOW                                     | /S10-VB6\    | admin              |            |              |                     |             |           |                                        |              |            |                |
|                                                  |              |                    |            |              |                     |             |           |                                        |              |            |                |
| /ariable Limits                                  |              |                    |            |              |                     |             |           |                                        |              |            |                |
| <ul> <li>USL = F -</li> </ul>                    | 450.1        |                    |            |              |                     |             |           |                                        |              |            |                |
| <ul> <li>UCL = F -</li> </ul>                    |              |                    |            |              |                     |             |           |                                        |              |            |                |
| <ul> <li>UWL = C</li> </ul>                      |              |                    |            |              |                     |             |           |                                        |              |            |                |
| • TGT = F -                                      |              |                    |            |              |                     |             |           |                                        |              |            |                |
| <ul> <li>LWL = C</li> </ul>                      |              |                    |            |              |                     |             |           |                                        |              |            |                |
| <ul> <li>LCL = F -</li> <li>LSL = F -</li> </ul> |              |                    |            |              |                     |             |           |                                        |              |            |                |
| <ul> <li>LSL = F -</li> </ul>                    | 349.9        |                    |            |              |                     |             |           |                                        |              |            |                |
|                                                  |              |                    |            |              |                     |             |           |                                        |              |            |                |
| ***To disable t                                  | hese noti    | fications, se      | e Email S  | etting       | s in Qua            | lity Wind   | ow Adı    | ninistra                               | tor app      | plication. |                |
|                                                  |              |                    |            |              |                     |             |           |                                        |              |            |                |
| S Reply                                          | Keply al     | II 🧷 Forw          |            |              |                     |             |           |                                        |              |            |                |

## Apply Rules to QW Applications

The final configuration step is to ensure your rules are applied to the right QW Application and variables. This is done by opening QW Applications in QW Admin – Manage Applications that you want to enabled notifications on and ensure the variable(s) have appropriate rules configured.

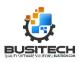

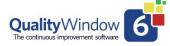

|         | W6 Administrator build 6.1.35  |                  |                                                                                                    |                                        |  |  |  |  |
|---------|--------------------------------|------------------|----------------------------------------------------------------------------------------------------|----------------------------------------|--|--|--|--|
| ile     | Window Help                    |                  |                                                                                                    | Sig                                    |  |  |  |  |
| 51      | a 🖹 🖨 🔗                        |                  |                                                                                                    |                                        |  |  |  |  |
| nin I   | Menu Process Monitoring.QW/T6  | X                |                                                                                                    |                                        |  |  |  |  |
| ain i   | Process Monitoring.QW16        | ^                |                                                                                                    |                                        |  |  |  |  |
| ٨dd     | New Variable                   | x                | 🗎 📉 🗙 🔊 🚺 🖣 11 of 26 🕨 🔰 🟹                                                                                                    | i 📶 🗼 🖂 🥝                              |  |  |  |  |
|         |                                | Rules Editor     | ×                                                                                                    |                                        |  |  |  |  |
| /aria   | ble View Grid View General     | Vie              |                                                                                                    |                                        |  |  |  |  |
| V#      | Name                           | Name             | Description                                                                                                    |                                        |  |  |  |  |
| 1       | Date                           | USL Notification | The last point is greater than the Upper Specification Limit                                                                         | 11                                     |  |  |  |  |
| 2       | Time                           | USL              | The last point is greater than the Upper Specification Limit                                                                         | Weight_Lane 1_(gm)                     |  |  |  |  |
| 3       | Auto_Shift_Id                  | 📃 🔽 LSL          | The last point is less than the Lower Specification Limit                                                                            | Numeric                                |  |  |  |  |
| _       |                                | - UCL            | The last point is greater than the Upper Control Limit                                                                               | 4                                      |  |  |  |  |
| 4       | Shift                          | LCL              | The last point is less than the Lower Control Limit                                                                                  | 00.0                                   |  |  |  |  |
| 5       | Team                           | 🔄 3dn            | The last three points entered are less than the Lower Warning I                                                                      |                                        |  |  |  |  |
| 6       | Team_Leader                    | 🗹 3up            | The last three points entered are greater than the Upper Wami<br>Each of the last five points are greater than the previous value.   | Fixed 7.7                              |  |  |  |  |
| 7       | Batch_Number                   | 5up              | Calc                                                                                                    |                                        |  |  |  |  |
| 3       | Batch Viscosity                | V Jup            | Each of the last five points are less than the previous value.<br>The last seven points are all greater than the target value for th | Fixed 6                                |  |  |  |  |
|         | Conveyor Speed (fpm)           | 7dp              | The last seven points are all less than the target value for this v                                                                  | Calc                                   |  |  |  |  |
| ,<br>10 |                                | -                |                                                                                                    | Fixed 2 05                             |  |  |  |  |
| -       | Oven_Temp(F)                   | _                |                                                                                                    | -9.9                                   |  |  |  |  |
| 11      | Weight_Lane 1_(gm)             |                  |                                                                                                    | Population                             |  |  |  |  |
| 2       | Weight_Lane 2_(gm)             | Select All (     | lear OK Cancel                                                                                                    | FixedTarget                            |  |  |  |  |
| 13      | Weight_Lane 3_(gm)             |                  |                                                                                                    | USL,LSL,UCL,LCL,3dn,3up,5up,5dn,<br>No |  |  |  |  |
| 14      | Weight_Average_of 3            | Calculated       | Protected                                                                                                    | No                                     |  |  |  |  |
| 15      | Weight Range of 3              | Calculated       | Sampling Plan                                                                                                    | 1                                      |  |  |  |  |
| 6       | Weight Profile Al Lanes        | Calculated       | Input File                                                                                                    | C:\Busitech\QW6\Sample Applicatio      |  |  |  |  |
| 7       |                                | Calculated       | Output File                                                                                                    |                                        |  |  |  |  |
|         | Weight Profile_All Lanes_XbarR | Calculated       | Units of Measure<br>Report Type                                                                                                    | gm<br>Variable                         |  |  |  |  |
| 10      | A PALIN A A A                  | 1.4              | report type                                                                                                    | vanable                                |  |  |  |  |

Example Manage Applications

#### See

# My Rules are enabled on most of my variables, but I do not want notifications for all of them.

In Quality Window version 6, Rules are not enabled on variables by default, but in previous versions of Quality Window, Rules were automatically assigned to variables. This could create a scenario where too many QW applications have existing rules assigned to variables and an unwillingness to send notifications to a broad set of applications. In this case, Busitech recommends that administrators copy existing rules they want receive notifications from and apply the new rule to only the QW Applications they wish to receive notifications from.

| Rule Definitions |                                                              |  |  |  |  |  |  |
|------------------|--------------------------------------------------------------|--|--|--|--|--|--|
| Name             | Description                                                  |  |  |  |  |  |  |
| USL_Notification | The last point is greater than the Upper Specification Limit |  |  |  |  |  |  |
| USL              | The last point is greater than the Upper Specification Limit |  |  |  |  |  |  |

Example of a distinct Upper Spec Limit Rule with Notifications

### Validating Notifications

As with any change, testing is key to ensuring that the system works as expected. Below are the tests that Busitech recommends validating your notifications.

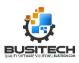

- 1. Ensure that a QW Application has a Rule enabled on a variable that has email notifications defined and enabled.
- 2. Add a record to the QW Application that will trigger the Rule and create an alarm entry.
- 3. Once alarm screen is displayed confirm that a log entry has been added indicating the email notification is sent

|            | orkstation 6.1.44 -     |              |             |             |             |        |                                 |               |      |                          |          |          |                  | -        | - 0                           | $\times$ |
|------------|-------------------------|--------------|-------------|-------------|-------------|--------|---------------------------------|---------------|------|--------------------------|----------|----------|------------------|----------|-------------------------------|----------|
| File Edit  | Views Update            | Tools Macro  | s User He   | elp         |             |        | J.                              |               | Ð    | . 🚷                      |          | -2       | <b>H</b> _0      | •        | r                             | r .      |
| Open       | Views                   | Add          | Edit        | Insert      | Сору        | Delete | Range Chart                     | Filter        | Zoom | Refresh                  | Var Info | Var Help | App Help         | Audit Tr | ail Repo                      | rt       |
| Alarms (2) | User -                  | Help         |             |             |             |        |                                 |               |      |                          |          |          |                  |          |                               |          |
| v10 - Ov   | en Temp. (F)            |              |             |             |             | 0      | C Acknowledg                    | ed.           |      |                          |          |          |                  |          |                               |          |
|            | <u>tification</u> The I |              | greater tha | n the Upper | Specificati | 465    |                                 |               |      |                          |          |          |                  |          |                               | A        |
|            |                         | • • •        | •           | •           |             | _      | Acture Taken<br>defet de sensor | - replaced    |      | /Time<br>-03-21 09:25:38 |          |          | Rule<br>D LCL    | kelly    | Save<br>Machine<br>KELLYSURFA | ACES     |
| LCL Th     | e last point is l       | ess than the | Lower Co    | ntrol Limit |             | 80     | Notification Sent               | (2024-05-03 1 |      |                          |          |          | 5 USL_Notificati |          |                               |          |

Example Alarm Screen view with notification log entry

| по сопретаките зелаот маз астоските     | 2020/03/21/03.20.00 | over_remp(r) | JUD ECE              | NOIN  | NELET SOFT AGES |
|-----------------------------------------|---------------------|--------------|----------------------|-------|-----------------|
| Notification Sent (2024-05-03 10:36:47) | 2024-05-03 10:36:06 | Oven_Temp(F) | 465 USL_Notification | kelly | KELLYSURFACES   |

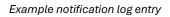

- 4. If log entry doesn't exist, confirm that your variable(s) has the rule enabled then verify your rule configurations. Once you find your issue try again.
- 5. If the log entry does exist, ensure that an email was received.
  - a. If email wasn't received verify the following:
    - i. Check your Junk/Spam Folder for the email.
    - ii. Check Sent mail folder for the configured '**from**' address of the notification email.
    - iii. Verify Rule Configuration
      - 1. To Address
      - 2. From Address

If all steps do not resolve your issue, contact **Busitech Support**.

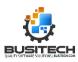